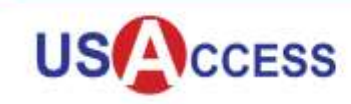

### **REVISION CHART**

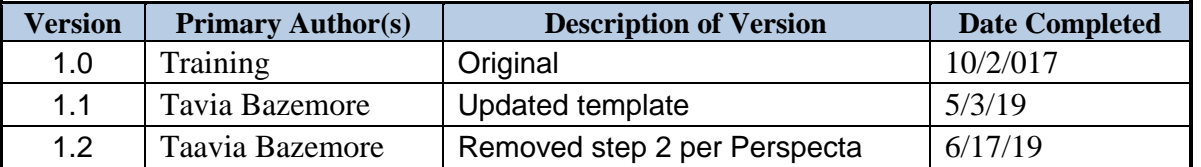

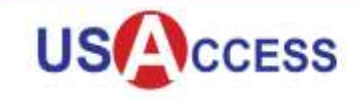

The purpose of this guide is to help USAccess Credential holders complete the following Unattended Credential Activities: Activating a USAccess Credential, Updating a USAccess Credential, and Resetting a PIN.

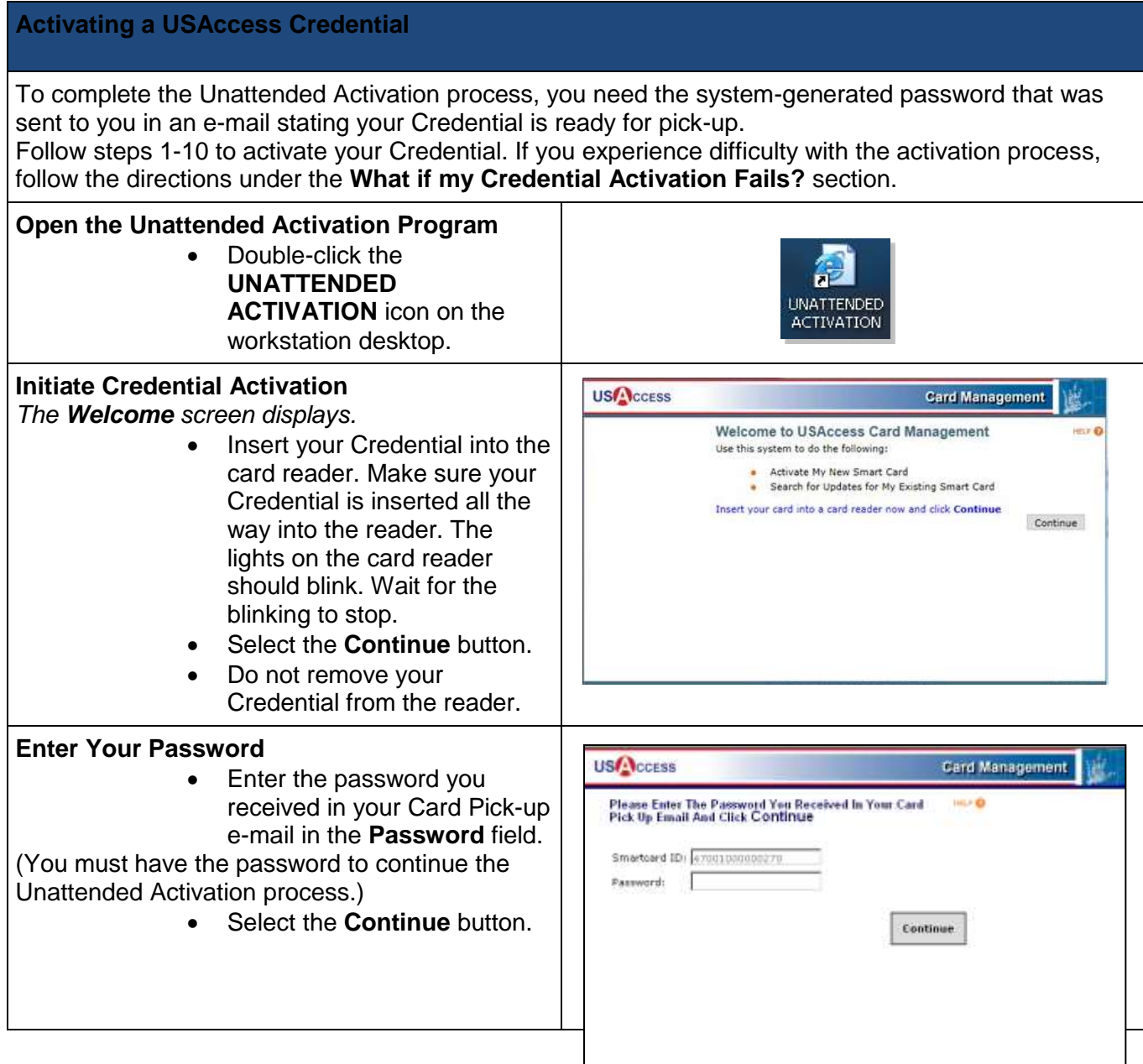

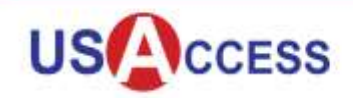

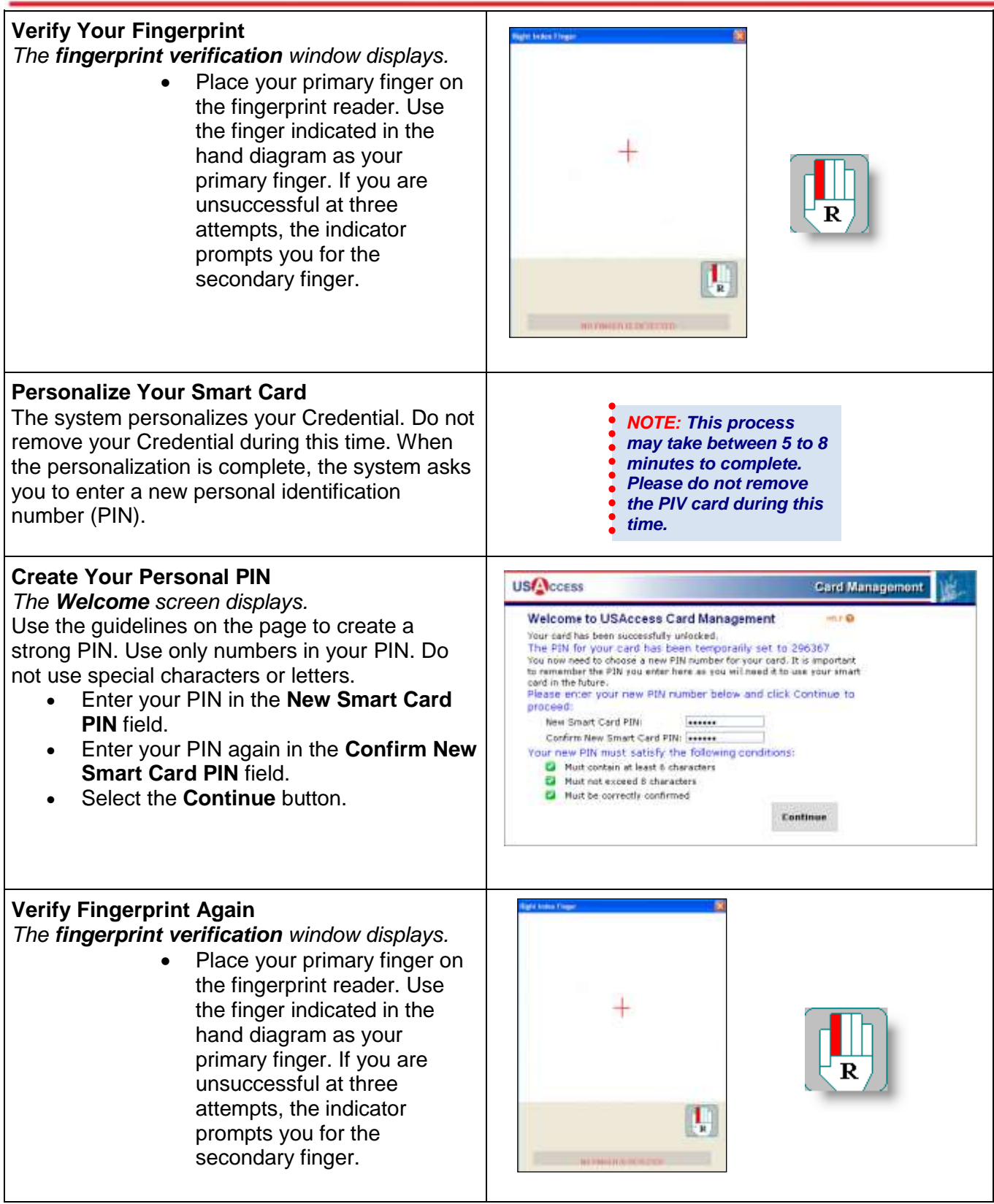

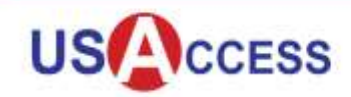

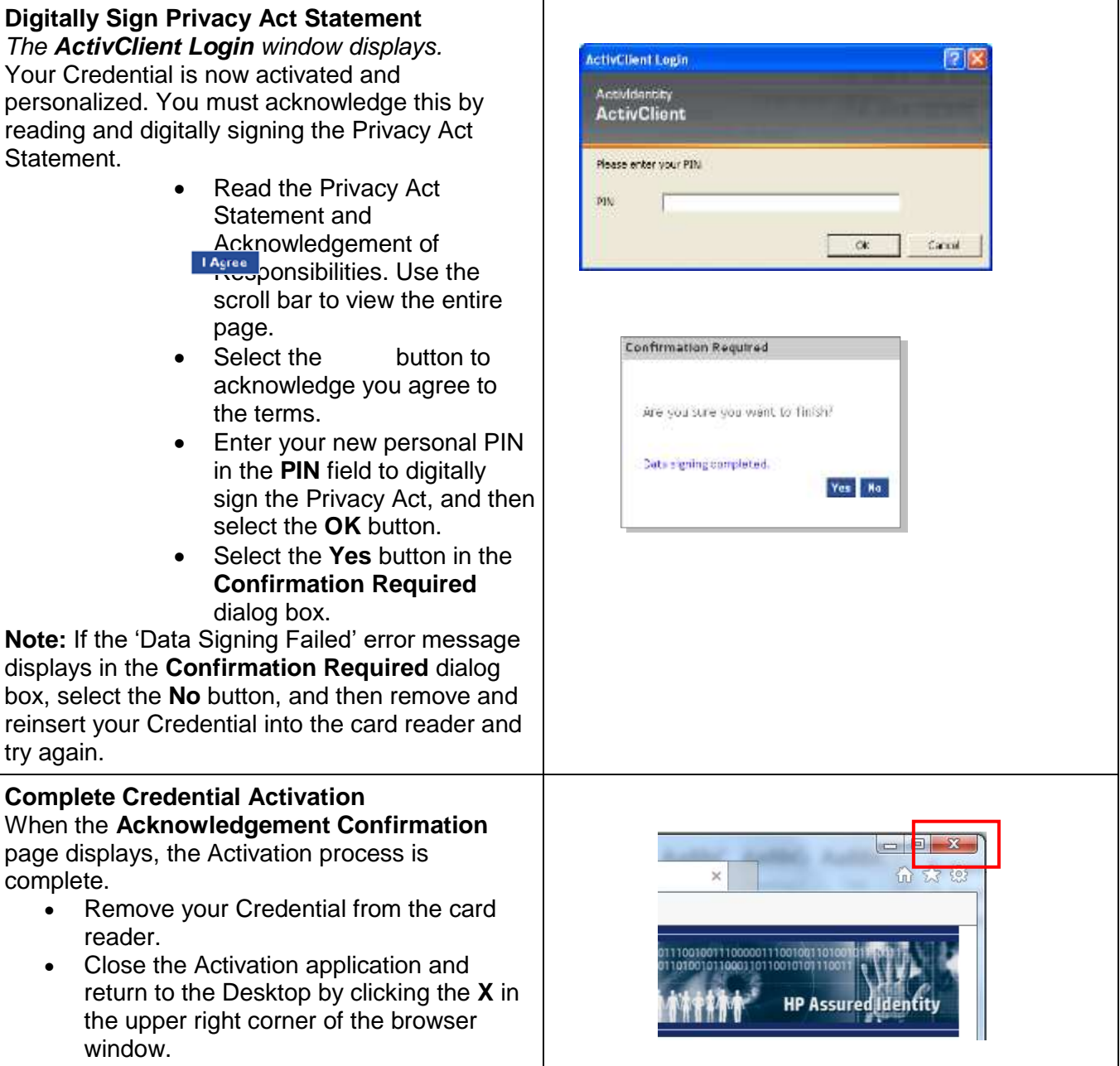

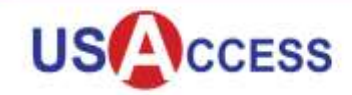

#### **What if my Credential Activation Fails?**

If the Credential activation fails the first time:

- Remove the Credential from the card reader.
- Using steps 1 through 9, try to activate the Credential a second time.
- If the error message says your card is "Locked," ask the Registrar for assistance.

If the Credential activation fails the second time:

- Remove the Credential from the card reader.
- Ask a Registrar or Activator for assistance.

#### **Updating a USAccess Credential**

Credential holders occasionally have to visit USAccess Credentialing Centers to update their USAccess Credential. You may need to perform this update because of a change made to your Sponsorship record (such as an email address change), or because the certificates on your Credential are set to expire soon. If you know your PIN, you can perform the update without assistance using Unattended Activation. However, if you do not know your PIN, you will need to use Attended Activation with an Activator's assistance.

Please follow the steps below to complete a Credential update if you know your PIN.

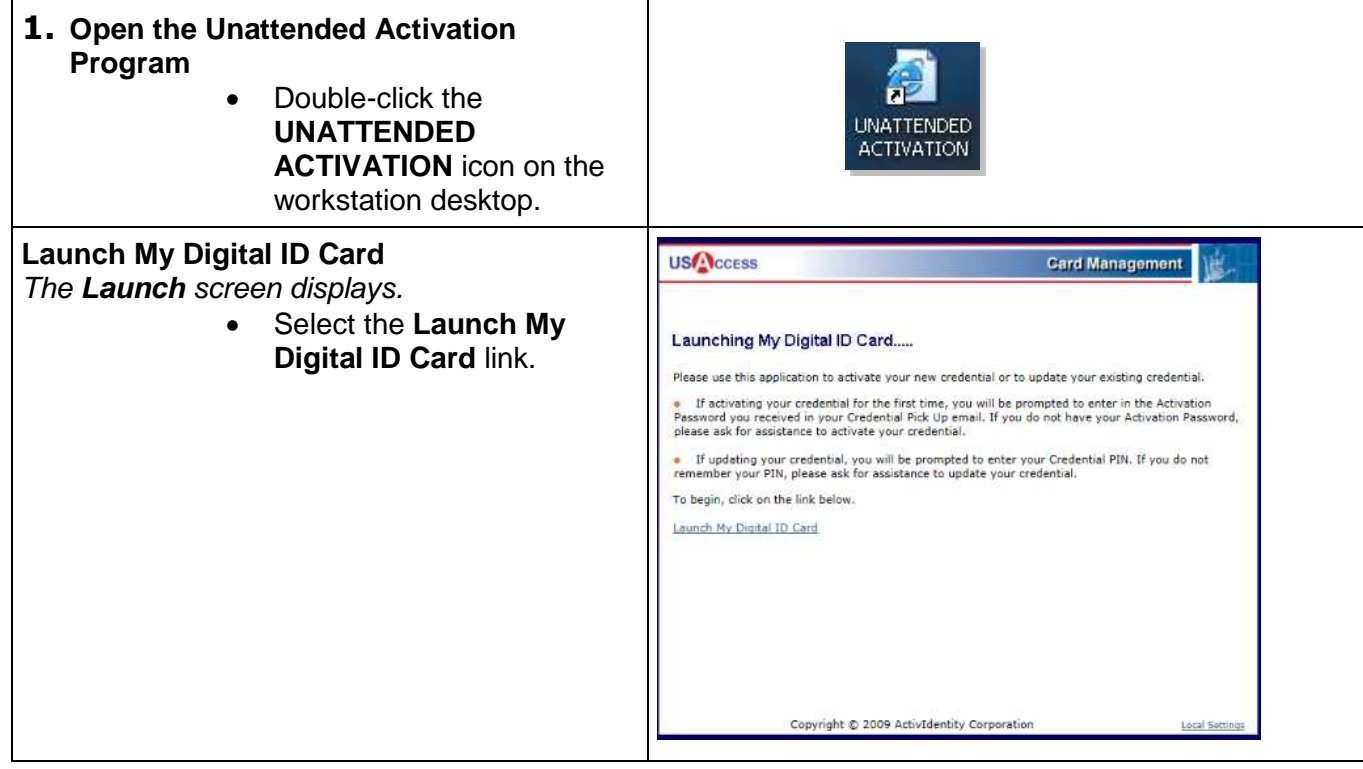

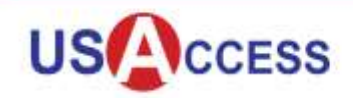

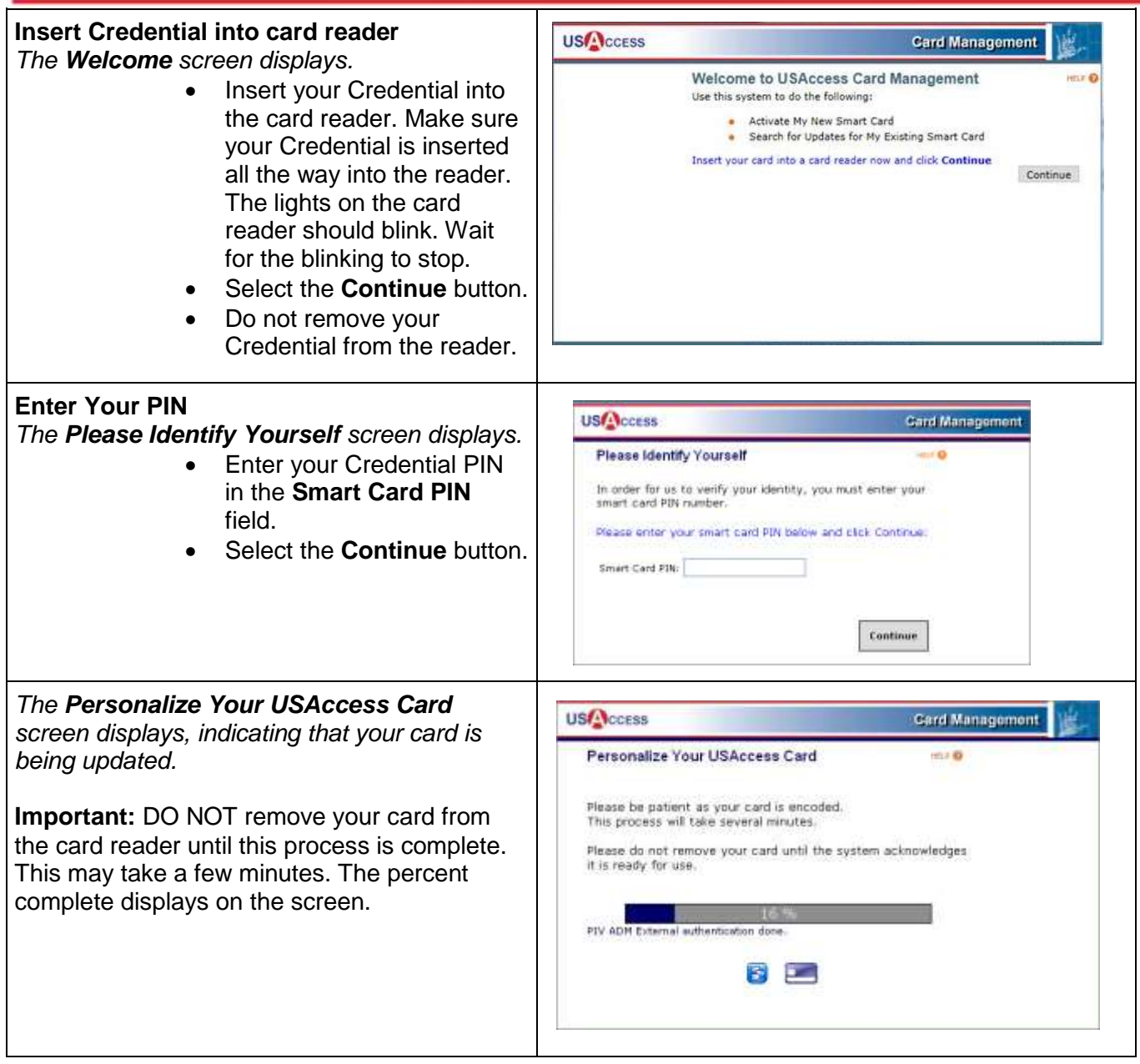

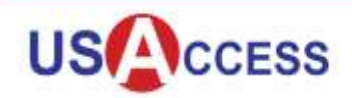

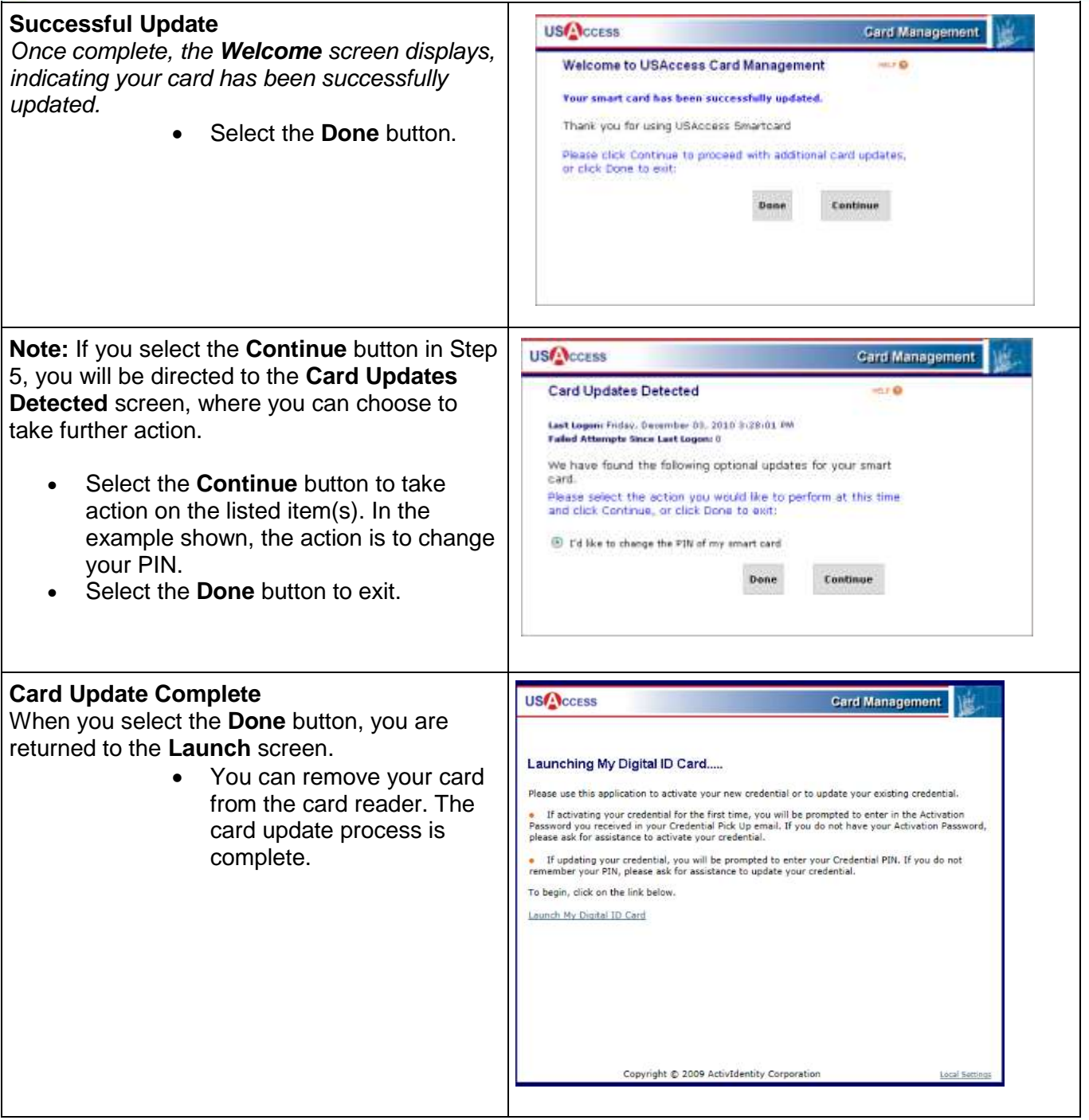

#### **PIN Reset**

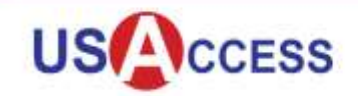

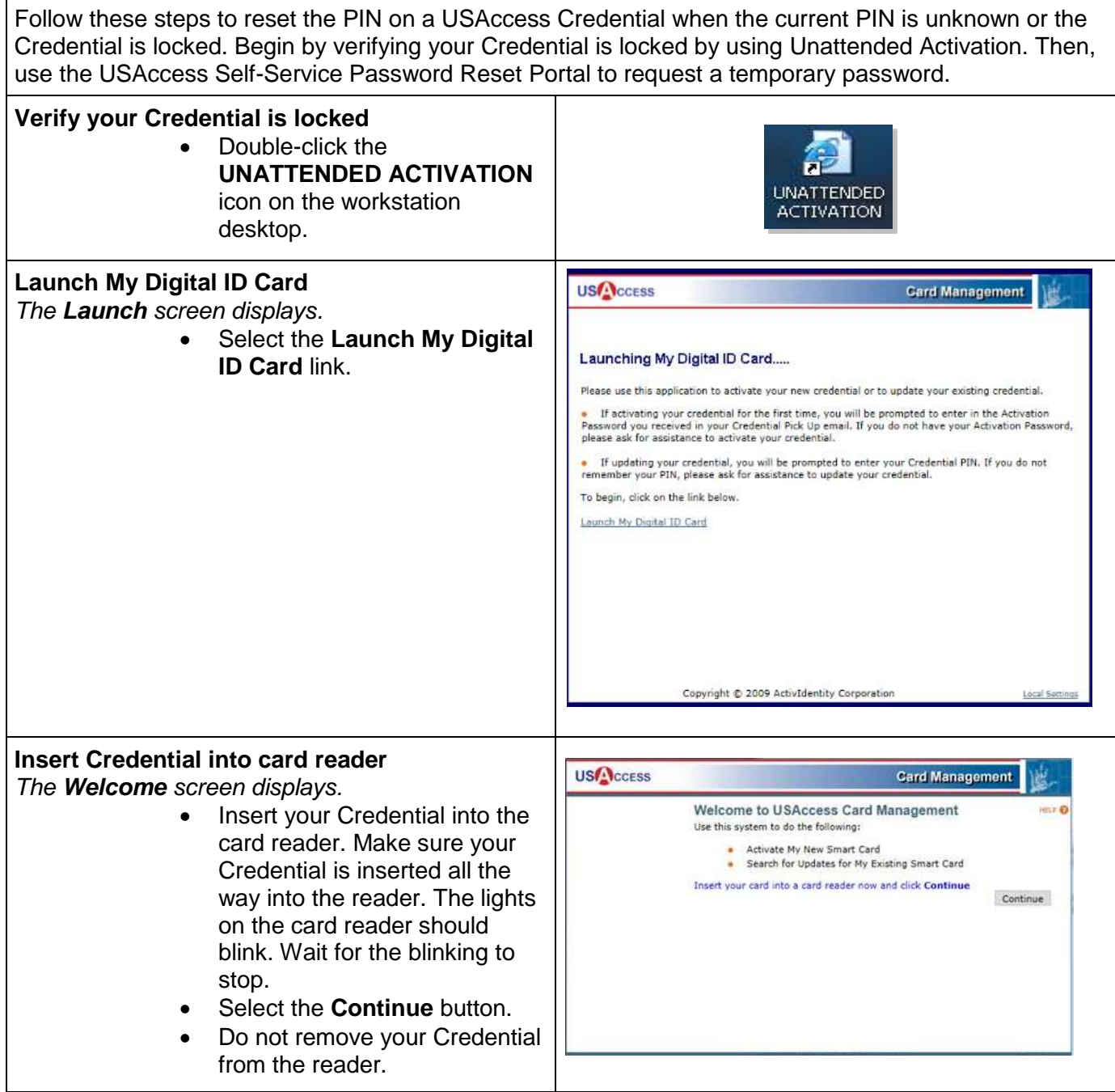

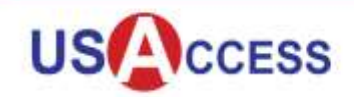

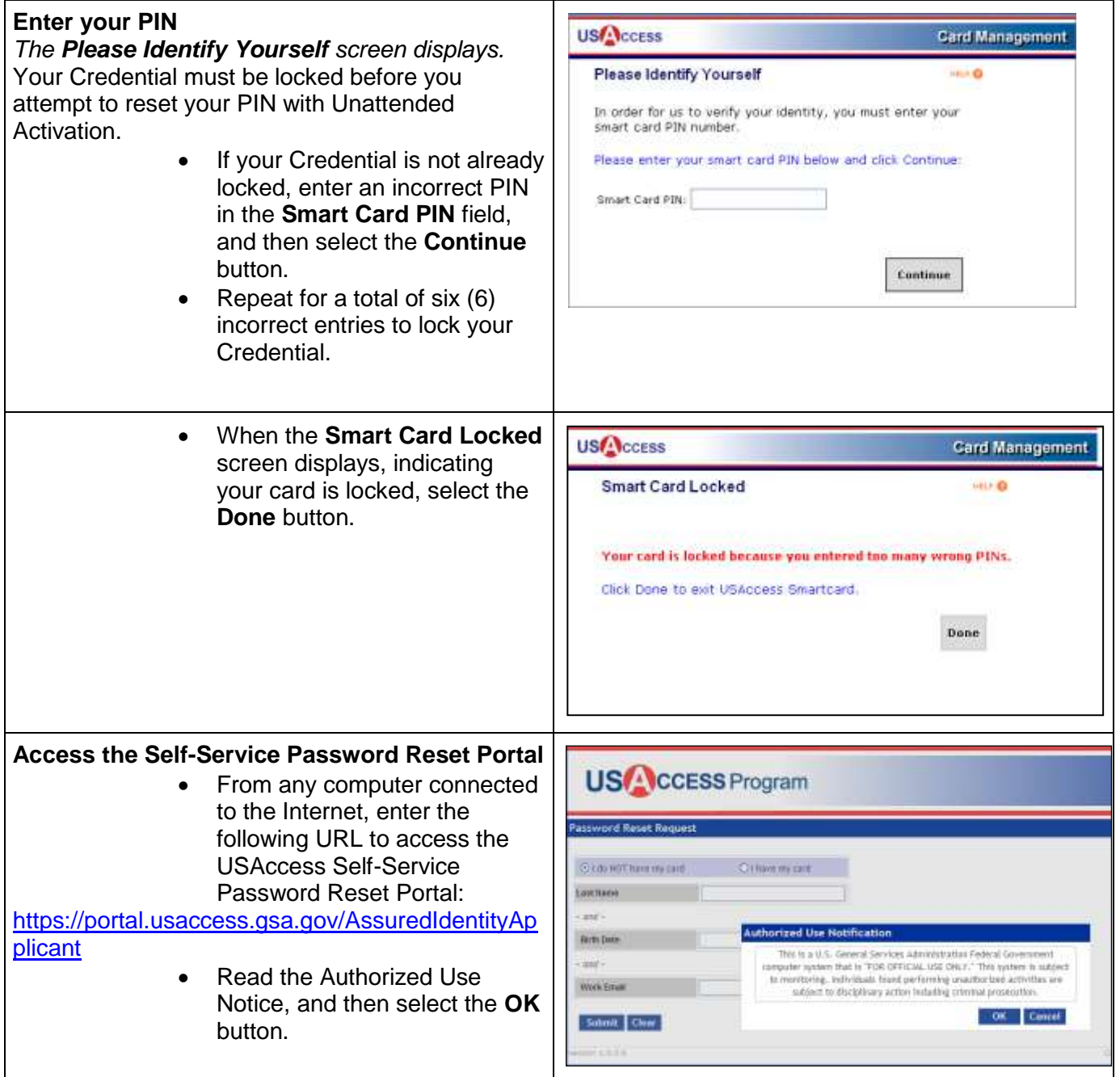

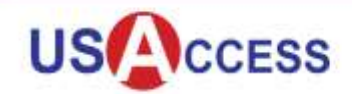

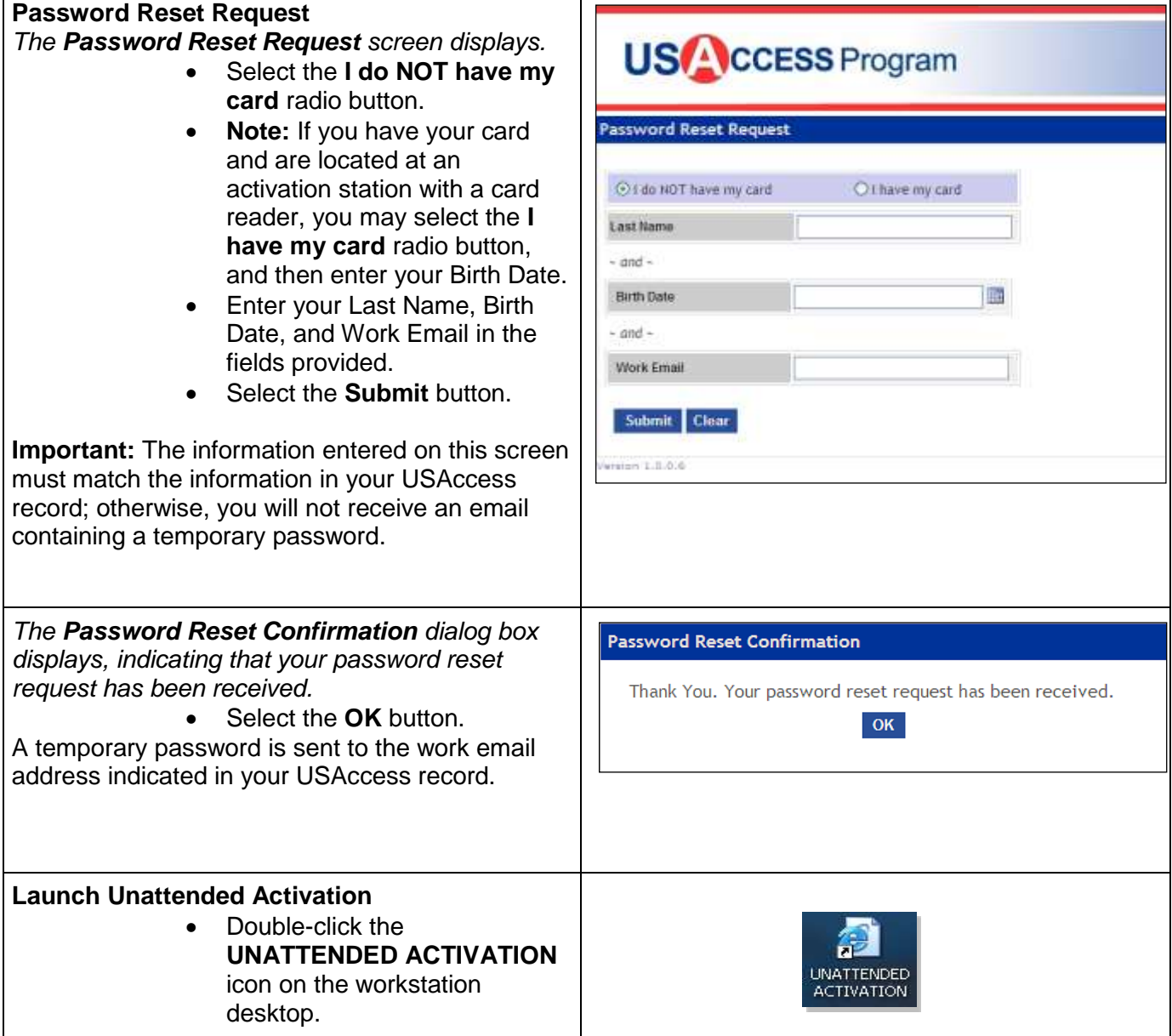

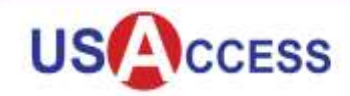

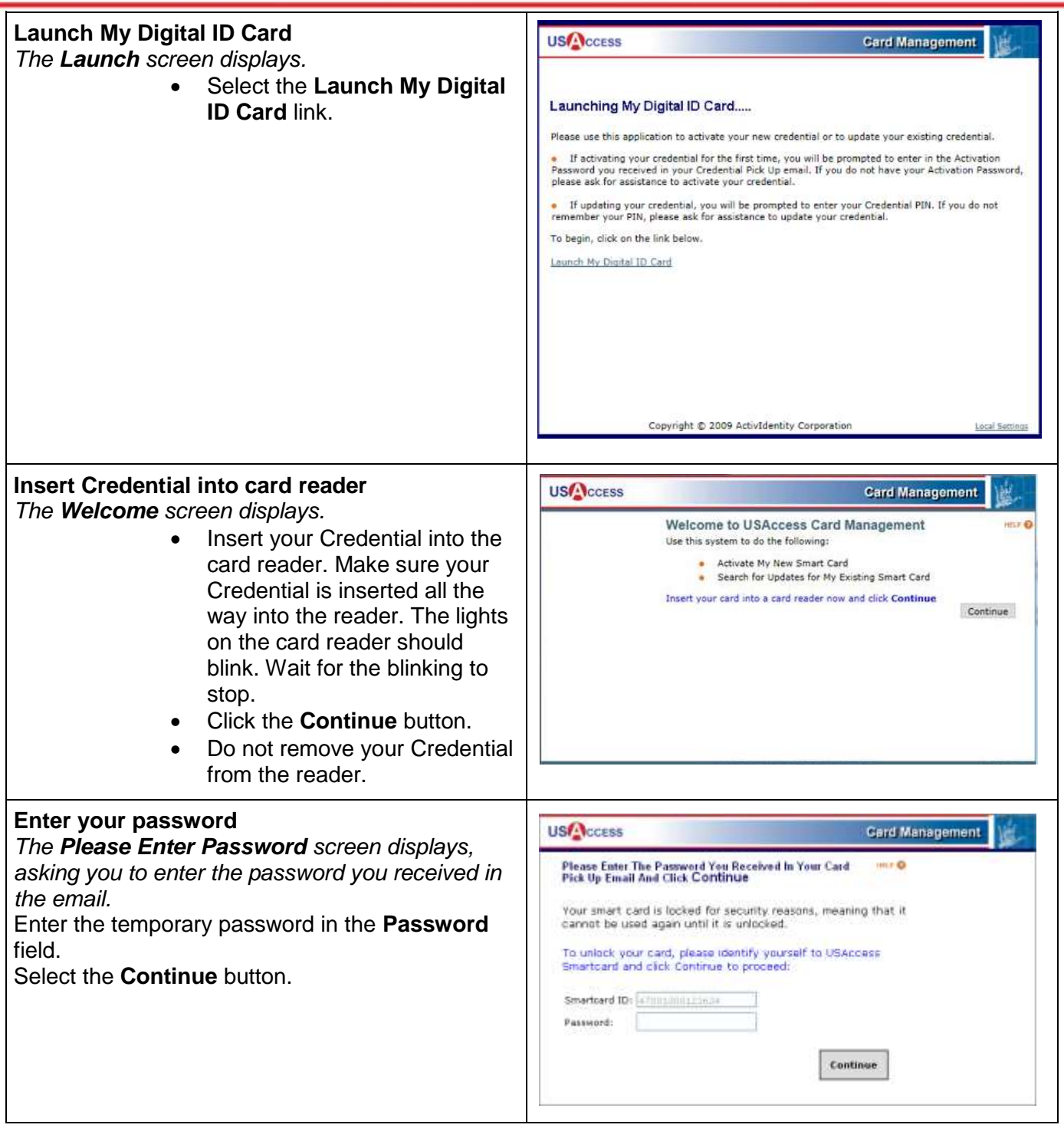

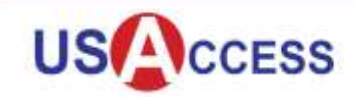

### **Verify your fingerprint**

*The fingerprint verification window displays.* Place your primary finger on the fingerprint reader. Use the finger indicated in the hand diagram as your primary finger. If you are unsuccessful at three attempts, the indicator prompts you for the secondary finger

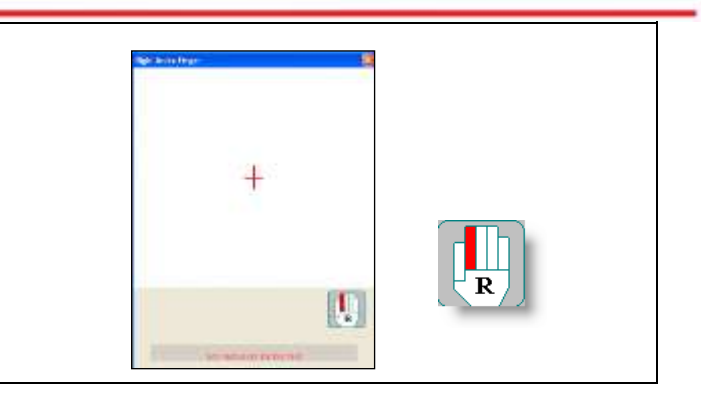